Bureaux

# © 2020 Marport. Tous droits réservés.

Aidame partie de ce document ne peut être reproduite, stockée dans un système<br>informatisé ou transmise sous quelque forme que ce soit ; électronique, mécanique,<br>photocopie ou autre, sans la permission écrite expresse de Ma Toutes les autres marques, tous les noms de produits et de sociétés mentionnés sont informatisé ou transmise sous quelque forme que ce soit ; électronique, mécanique, des marques déposées de leurs propriétaires respectifs. Marport est une division de photocopie ou autre, sans la permission écrite expresse de Marport. "Marport", le logo Marport et Software Defined Sonar sont des marques déposées de Marport. Aucune partie de ce document ne peut être reproduite, stockée dans un système Airmar Technology Corporation.

supportfrance@marport.com supportfrance@marport.com 8, rue Maurice Le Léon 8, rue Maurice Le Léon 56100 Lorient, France 56100 Lorient, France Marport France SAS Marport France SAS **France**

Espagne<br>supportspain@marport.com supportspain@marport.com 36208 Vigo (Pontevedra) 36208 Vigo (Pontevedra) Marport Espagne SRL Marport Espagne SRL Camino Chouzo 1 Camino Chouzo 1 **Espagne**

 $\bigcap$ 

**Islande**  MARPORT Fossaleyni 16 112 Reykjavík, Islande supporticeland@marport.com

MARPORT

**Etats-Unis** Marport Americas Inc. Etats-Unis 12123 Harbour Reach Drive Mukilteo, WA 98275 États-Unis supportusa@marport.com

Etats-Unis

supporticeland@marport.com

Fossaleyni 16<br>112 Reykjavík, Islande

Marport Americas Inc. Etats-Unis<br>12123 Harbour Reach Drive<br>Mukilteo, WA 98275 États-Unis<br>supportusa@marport.com

génération de capteurs. Vous bénéficierez de plusieurs améliorations : Scala2 est l'évolution de Scala. Le logiciel intègre les nouveaux produits<br>de Marport : le système Fish Explorer et les capteurs A2S, notre dernière plusieurs capteurs, sondeurs et autres appareils connectés. Scala récupère, traite, stocke et affiche les données envoyées par génération de capteurs. Vous bénéficierez de plusieurs améliorations : de Marport : le système Fish Explorer et les capteurs A2S, notre dernière Scala2 est l'évolution de Scala. Le logiciel intègre les nouveaux produits plusieurs capteurs, sondeurs et autres appareils connectés. Scala récupère, traite, stocke et affiche les données envoyées par

> Ouvrir des applications et fichiers via le Dock: Ouvrir des applications et fichiers via le Dock :

Launchpad: accédez à toutes les applications

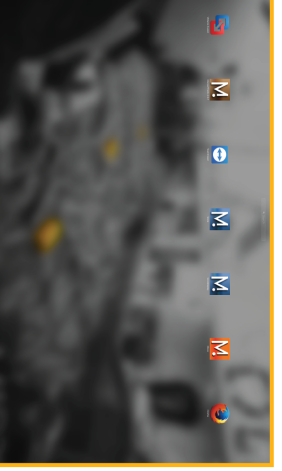

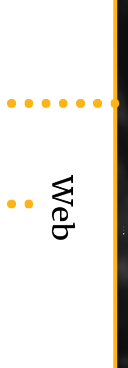

Scala Mosa

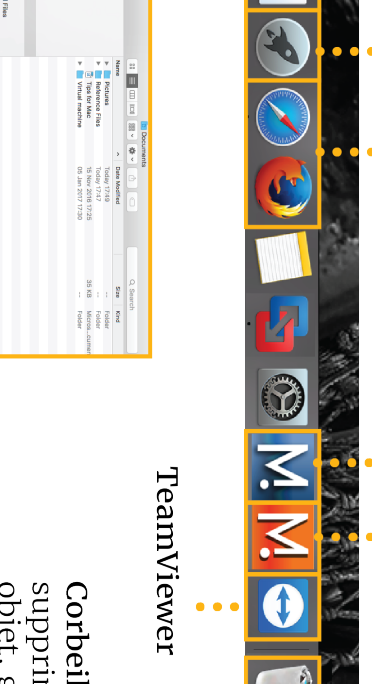

## Démarrer : Démarrer :

supprimer un<br>objet, glis-<br>sez-le vers la corbeille Corbeille: pour

## documents Finder: accédez à vos

## Les bases de Mac Les bases de Mac

# **Ouvrir une page dans une nouvelle fenêtre** ir une page dans une nouvelle fenêtre

Cliquez avec le bouton droit sur le nom de la page,<br>cliquez sur **Passer à la nouvelle fenêtre** et faites glisser la nouvelle fenêtre vers un autre écran. la nouvelle fenêtre vers un autre écran. cliquez sur Cliquez avec le bouton droit sur le nom de la page, **Passer à la nouvelle fenêtre**et faites glisser

# Déplacer des pages entre les fenêtres **Déplacer des pages entre les fenêtres**

Depuis la fenêtre principale, cliquez avec le bouton droit sur un nom de page et cliquez sur Depuis la fenêtre principale, cliquez avec le bouton droit **Passer à la fenêtre 2**

Fenêtre principale = Tableaux de bord Fenêtre principale = Tableaux de bord

## Éteindre :

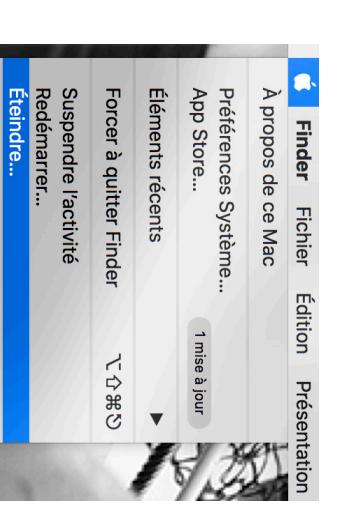

## Fenêtres

**Cuvri** 

sur un nom de page et cliquez sur Ou depuis la fenêtre 2, cliquez avec le bouton droit sur un nom de page et cliquez sur **Passer à la fenêtre 2**<br>(ou 3, 4...).<br>Ou depuis la fenêtre 2, cliquez avec le bouton droit<br>sur un nom de page et cliquez sur **Passer à la fenêtre Passer à la fenêtre** 

## Démarrer Scala2 Démarrer Scala2

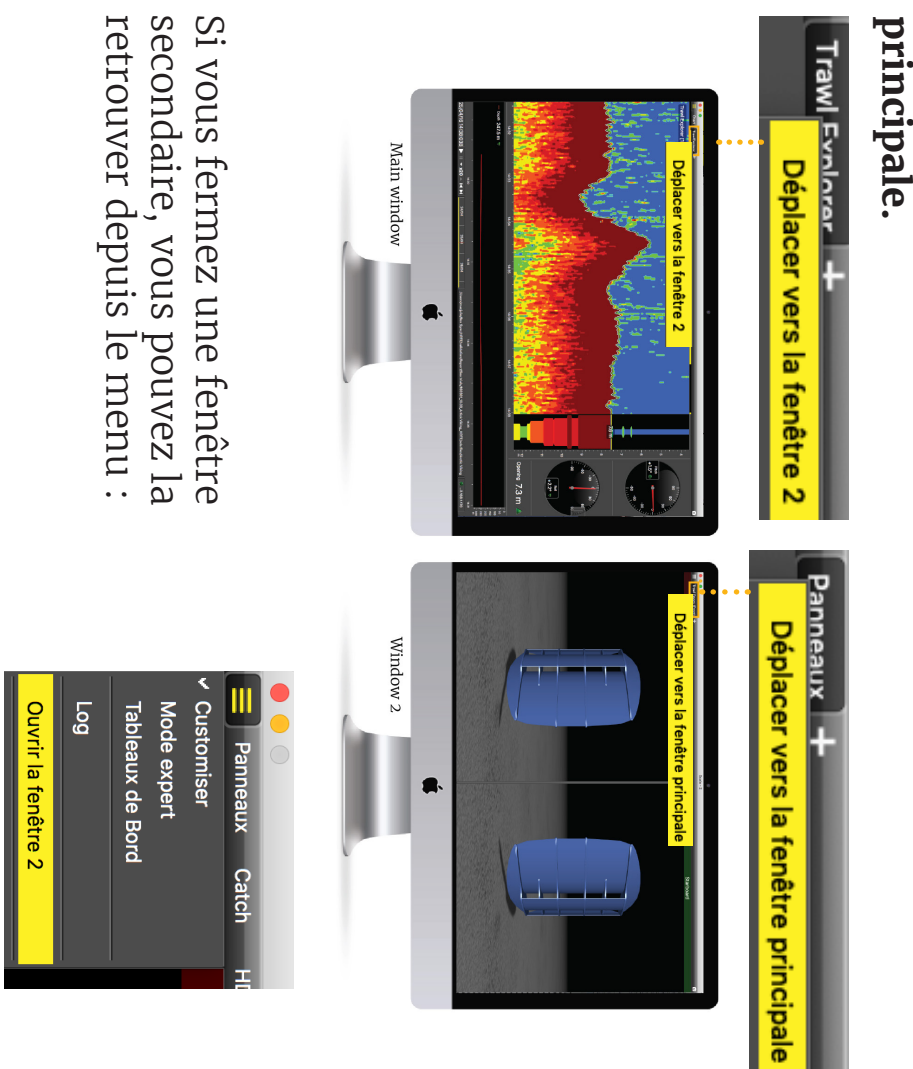

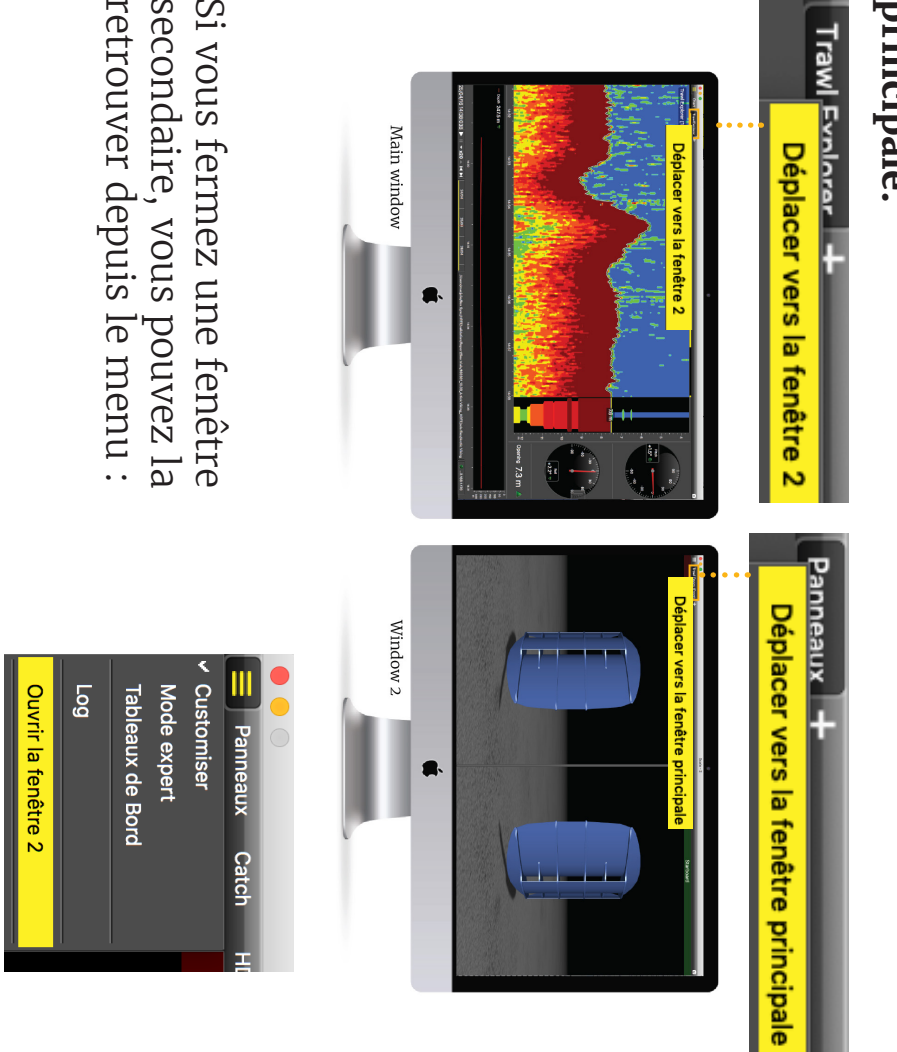

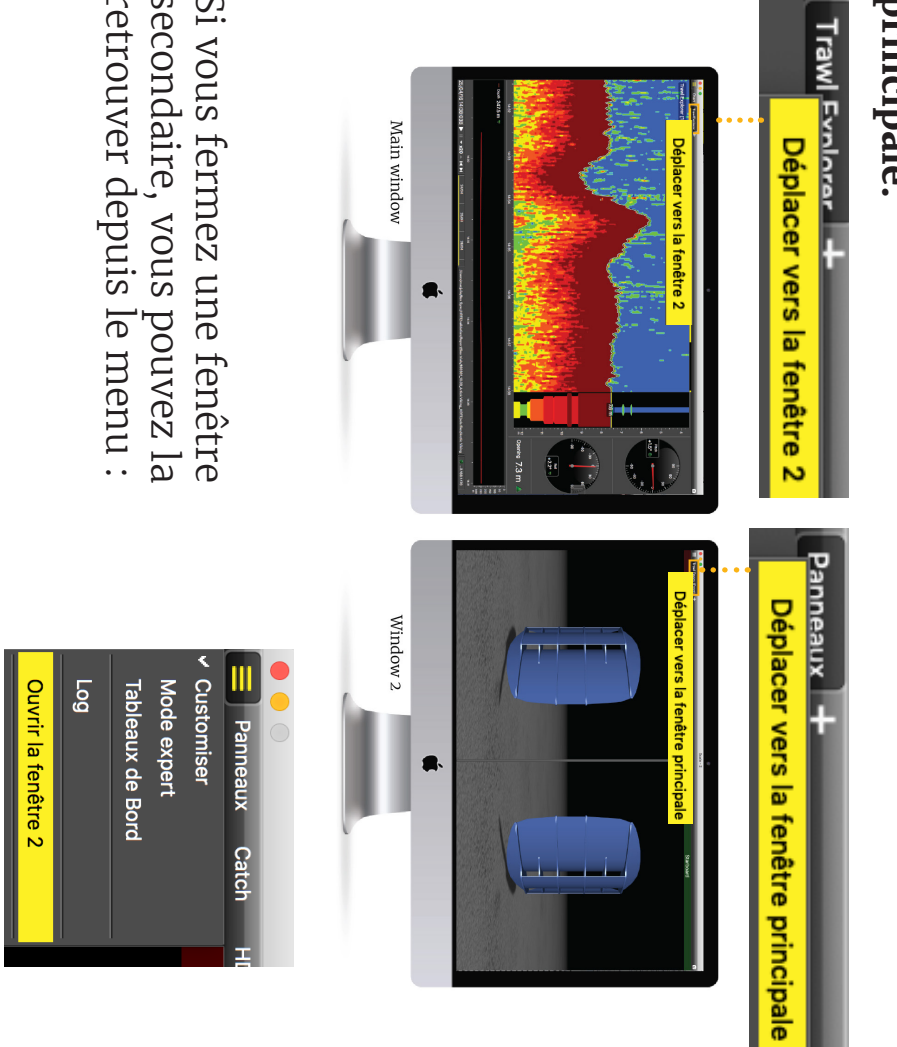

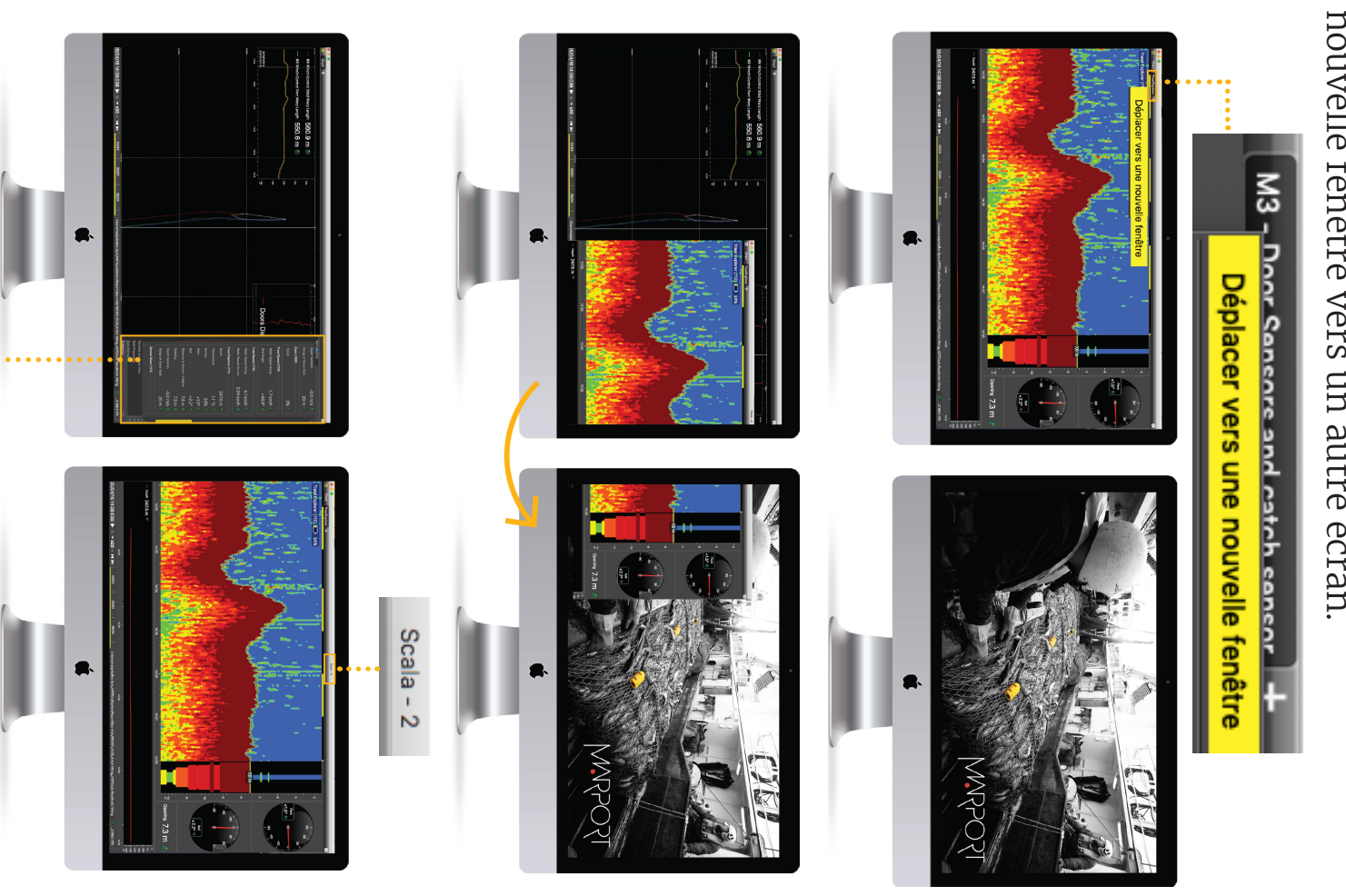

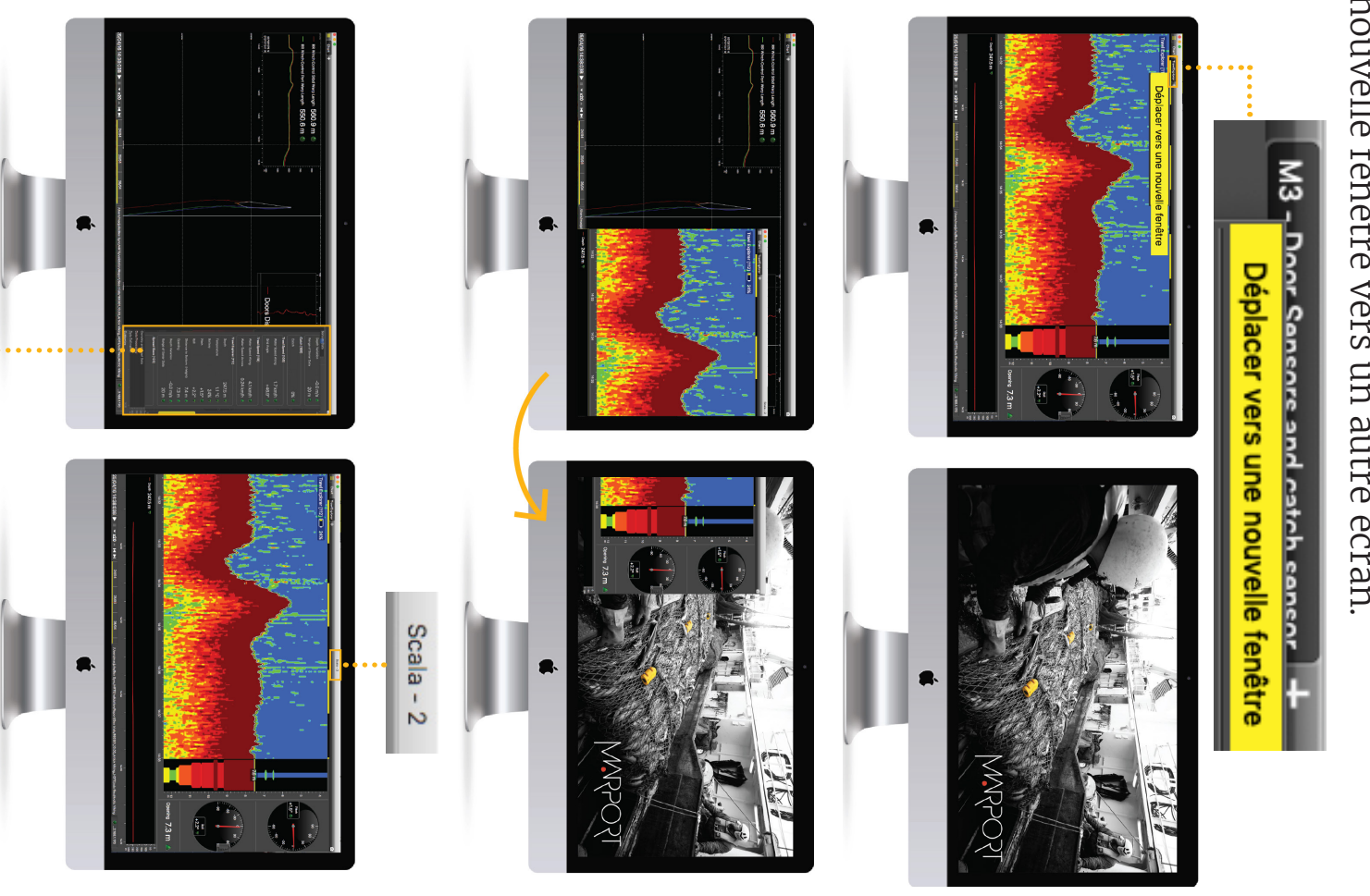

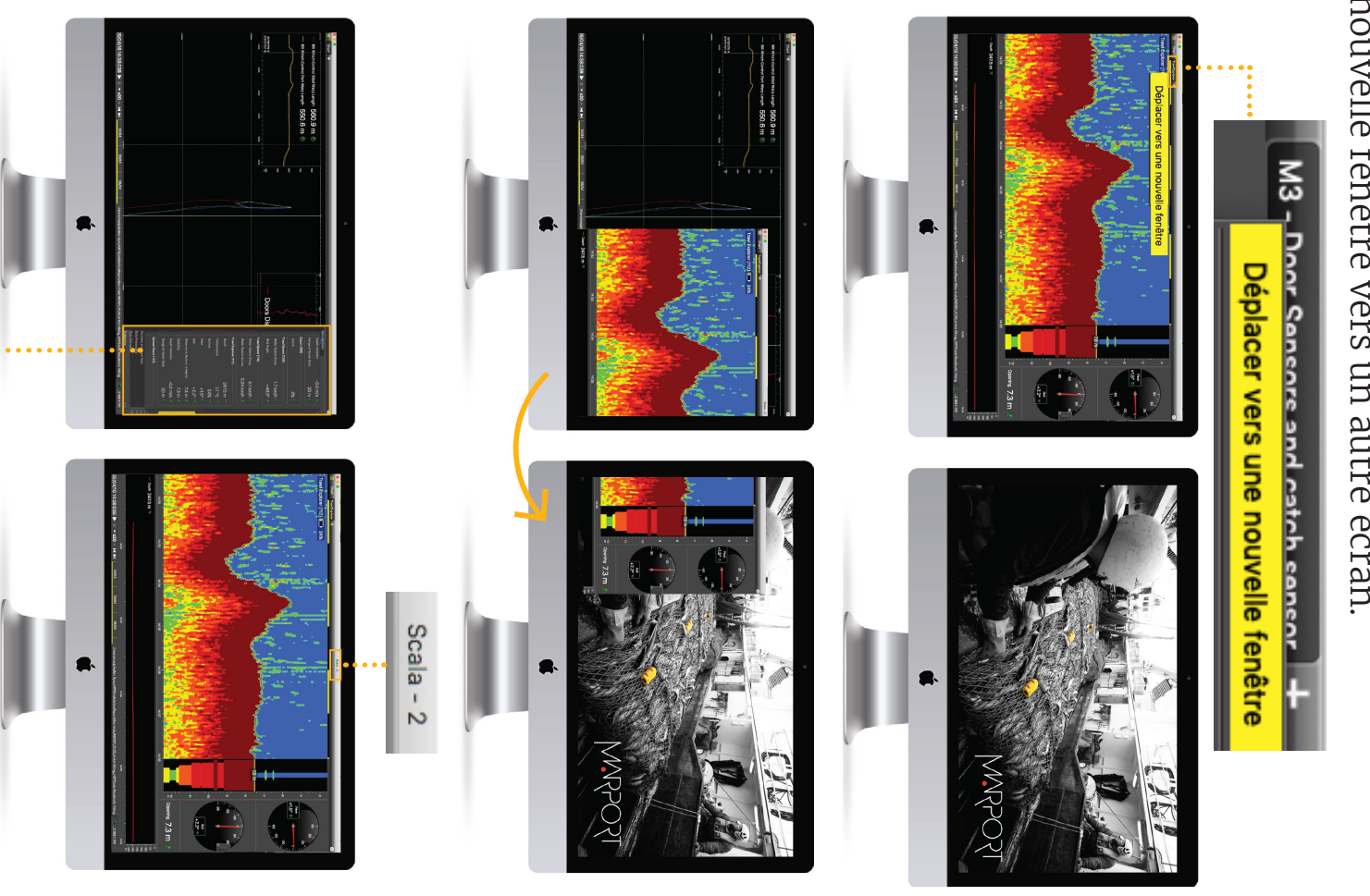

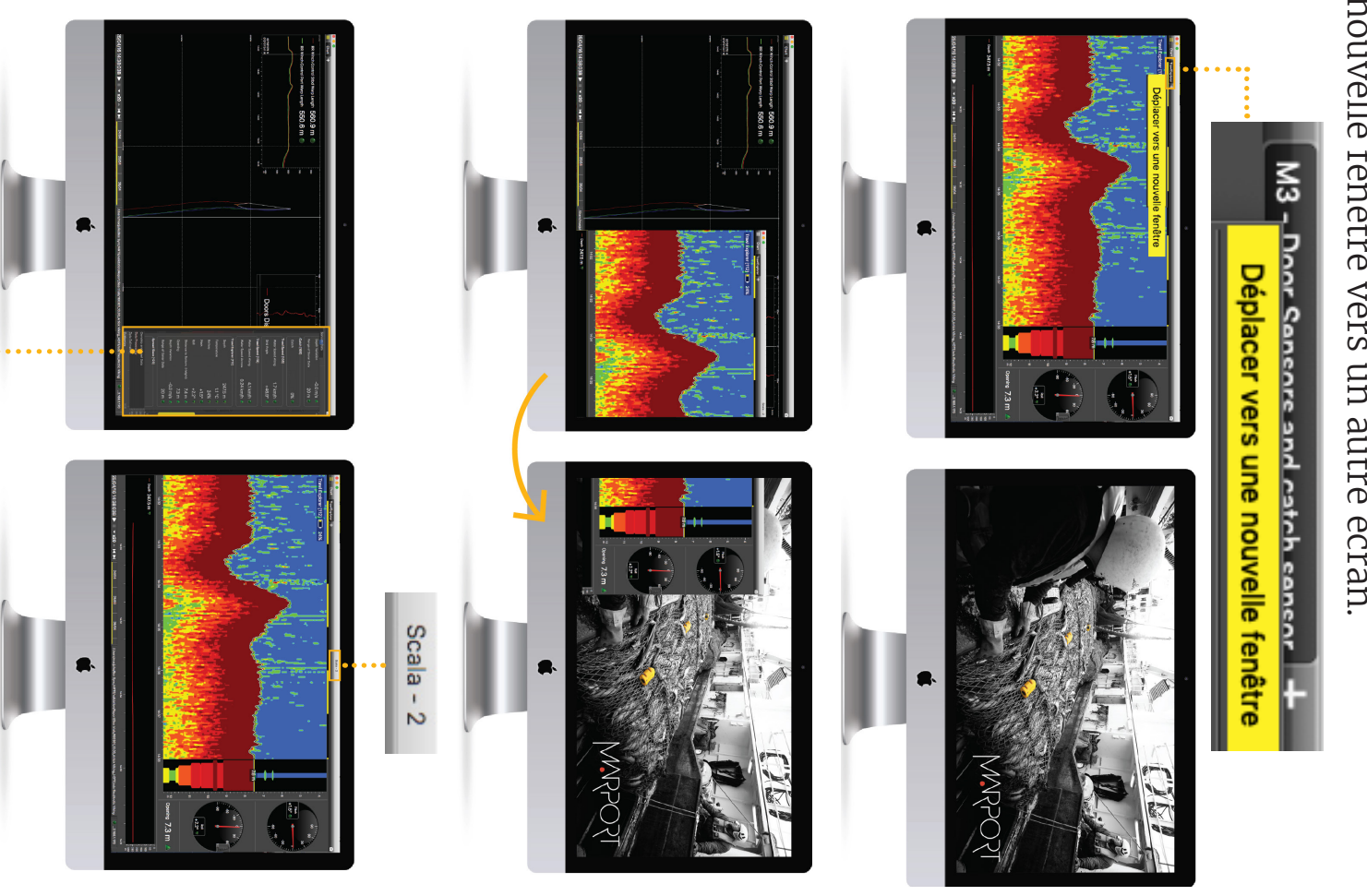

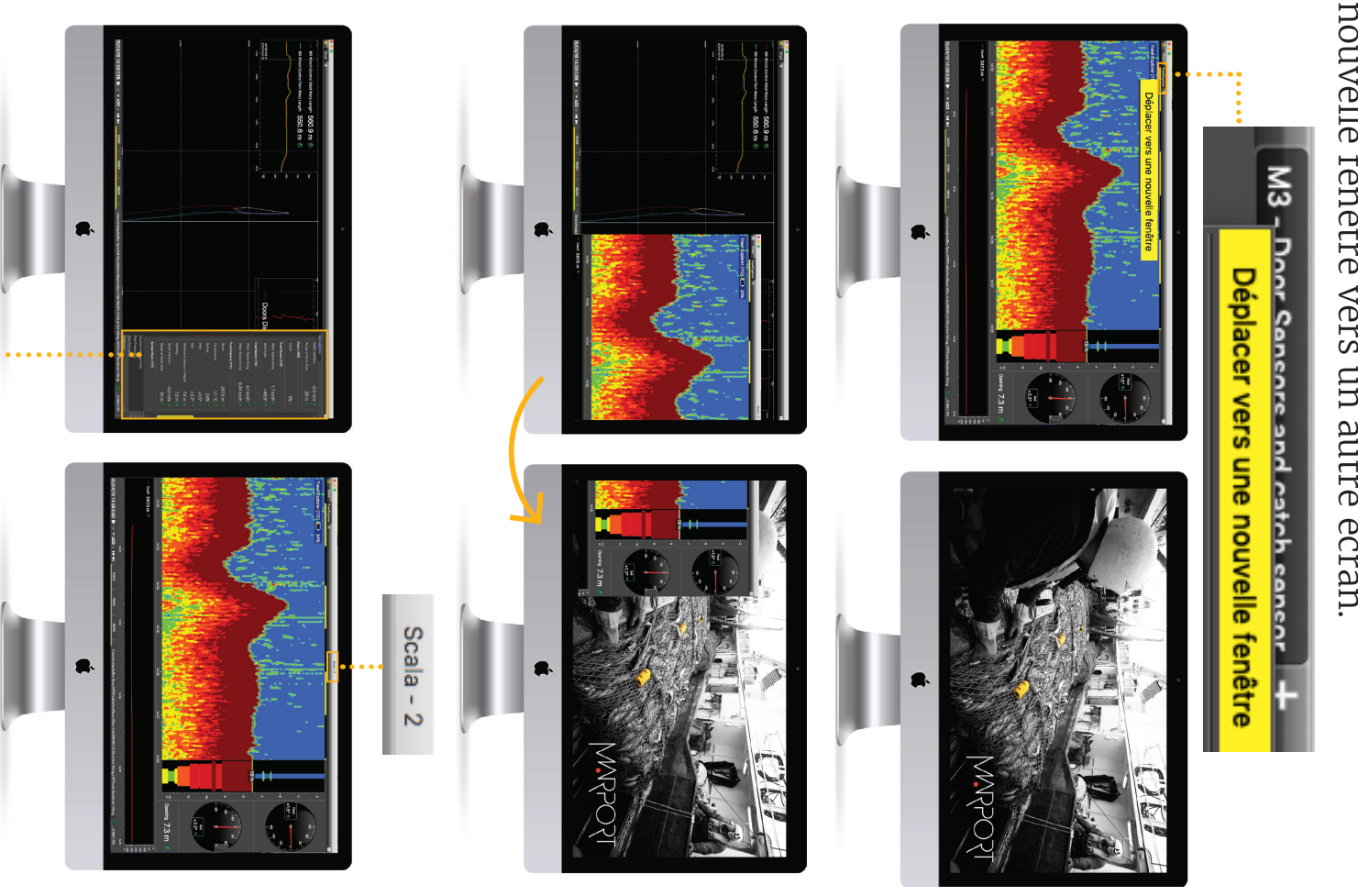

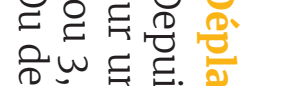

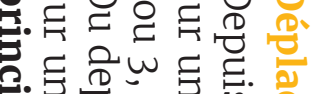

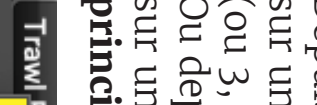

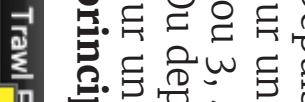

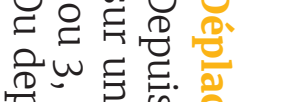

La clé de sécurité du logiciel Scala2 doit toujours être connectée à l'ordinateur. connectée à l'ordinateur. La clé de sécurité du logiciel Scala2 doit toujours être

cliquez sur l'icône Scala. Depuis le Dock en bas de l'écran, cliquez sur l'icône Scala. Depuis le Dock en bas de l'écran,

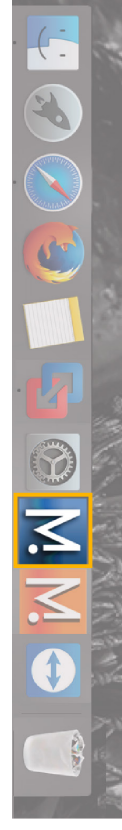

Aide

du bureau: Vous devez toujours voir cette icône en bas de l'écran Vous devez toujours voir cette icône en bas de l'écran Si elle apparaît, cliquez sur Réduire ● pour la cacher. du bureau : Si elle apparaît, cliquez sur Réduire pour la cacher. **NE FERMEZ PAS**

données des capteurs. Ce programme est nécessaire au fonctionnement du récepteur.<br>**NE FERMEZ PAS** cette fenêtre. au fonctionnement du récepteur. données des capteurs. Ce programme est nécessaire A La fenêtre suivante est un logiciel qui analyse les La fenêtre suivante est un logiciel qui analyse les cette fenêtre.

Si vous fermez la fenêtre, redémarrez le système. Si vous fermez la fenêtre, redémarrez le système.

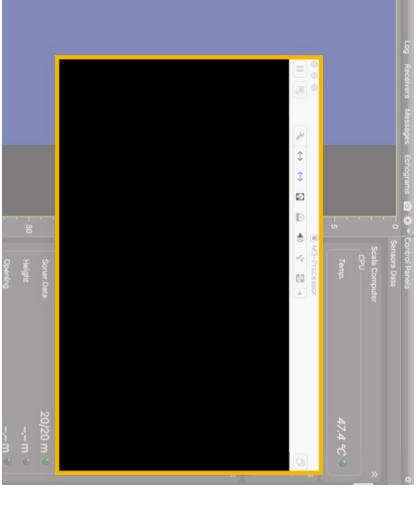

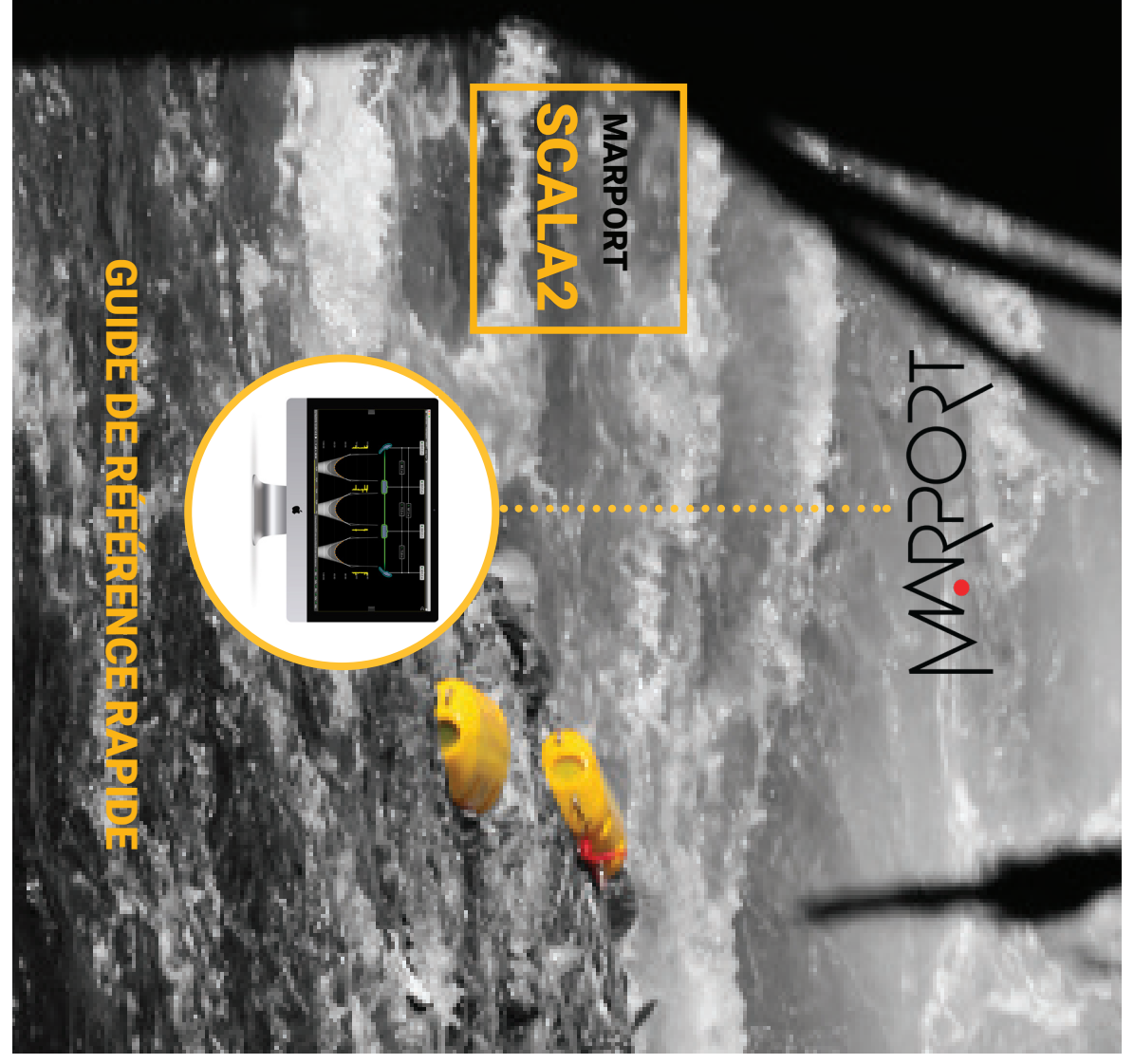

- • Capteurs de panneaux A2S : nouvelle vue multi-chaluts pour des<br>chaluts simples, doubles, triples ou quadruples avec affichage des<br>longueurs de funes et de l'alignement des panneaux et clumps. longueurs de funes et de l'alignement des panneaux et clumps. chaluts simples, doubles, triples ou quadruples avec affichage des Capteurs de panneaux A2S : nouvelle vue multi-chaluts pour des
- Ajoutez des marqueurs en temps réel et retrouvez-les lorsque vous rejouez les données sur ScalaReplay2 Ajoutez des marqueurs en temps réel et retrouvez-les lorsque vous rejouez les données sur ScalaReplay2.
- Affichez jusqu'à quatre échogrammes sur une seule page.
- 
- Utilisez le glisser-déposer pour personnaliser l'affichage des pages.
- Affichez jusqu'à quatre échogrammes sur une seule page.<br>Utilisez le glisser-déposer pour personnaliser l'affichage des pages.<br>Choisissez parmi les jauges existantes, les graphiques ou les vues 3I<br>ou créez votre propre mise Choisissez parmi les jauges existantes, les graphiques ou les vues 3D
- ou créez votre propre mise en page en affichant autant de données  $\Im D$
- capteurs que vous voulez. capteurs que vous voulez.
- Comparez les données provenant de capteurs équivalents en utilisant Comparez les données provenant de capteurs équivalents en utilisant
- plusieurs courbes. plusieurs courbes. Ce guide est une introduction à Scala. Si vous souhaitez en savoir plus sur<br>la configuration et la personnalisation avancée de l'affichage, consultez le<br>Guide utilisateur de Scala. la configuration et la personnalisation avancée de l'affichage, consultez le Ce guide est une introduction à Scala. Si vous souhaitez en savoir plus sur

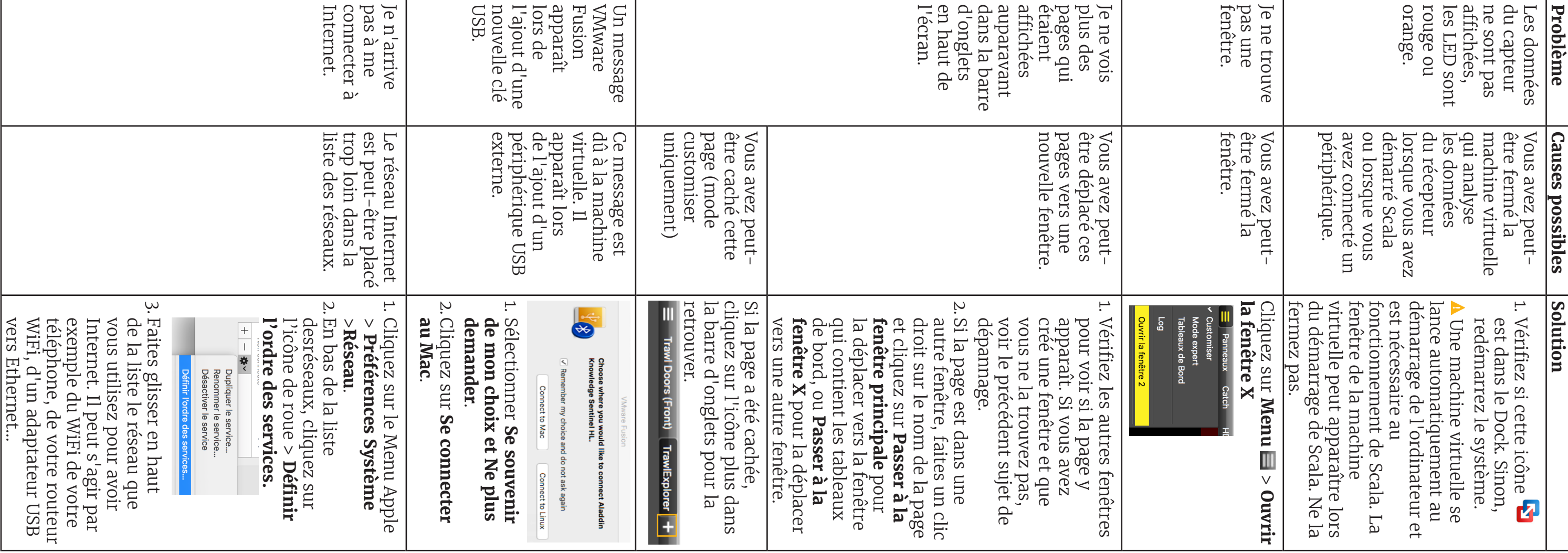

Guide utilisateur de Scala.

•

### **Exemples de données que vous pouvez afficher**

### **Échogramme**

Dans le panneau **Mx**, **Échelle des données Sonar** correspond aux échogrammes. Les échogrammes sont une représentation de ce qui est détecté par les capteurs grâce à des signaux acoustiques. L'indice de cible détecté est exprimé en décibels (dB), qui correspondent à des couleurs spécifiques sur l'échogramme. Le bleu représente généralement un indice de cible plus faible et le rouge un indice plus élevé.

Pour ajouter un échogramme, glissezdéposez les Gammes de données sonar sur une page.

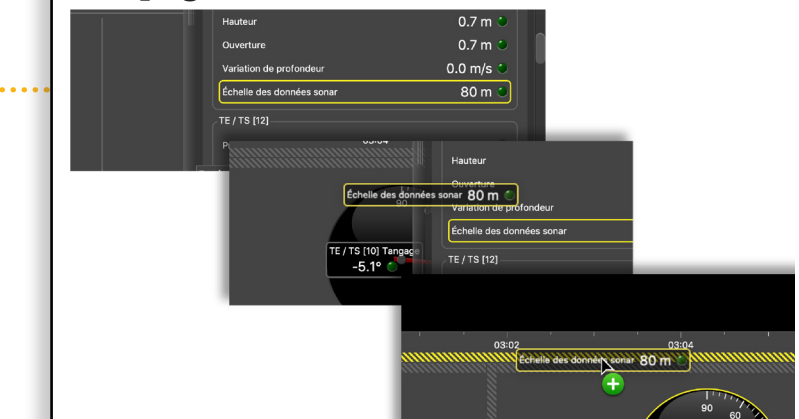

Faites défiler pour zoomer en avant ou en arrière sur l'échogramme.

Pour changer les couleurs, cliquez avec le bouton droit sur l'échogramme et cliquez sur **Afficher les palettes**.

Les données reçues par les capteurs sont affichées dans les pages. Les pages sont affichées dans la barre d'onglets supérieure.

### **998** Trawl Doors (Front) TrawlExplorer

Pour modifier des pages, cliquez sur  $$ Entrez le mot de passe **eureka**.

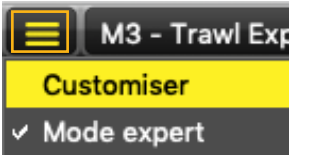

### **Ajouter des données sur une page**

- 1. Cliquez sur le rectangle à droite de l'écran pour ouvrir les tableaux de bord.
- 2. Depuis **Mx**, vous pouvez voir le nom des capteurs (par exemple Catch, Trawl Explorer, Spread Master...) et les données qu'ils reçoivent (par exemple tangage, roulis, profondeur...).

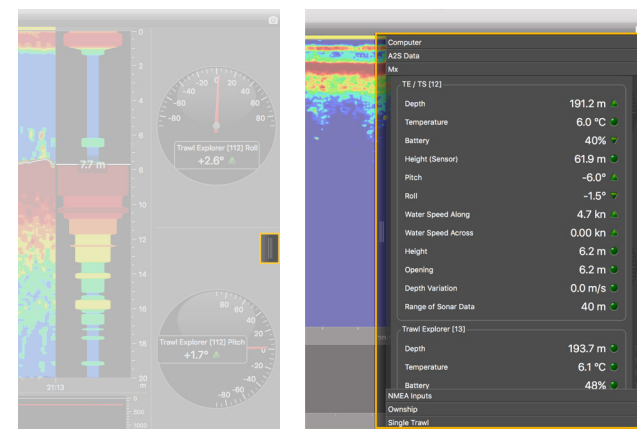

Cliquez sur un onglet pour afficher la page correspondante.

Après avoir modifié les pages, désactivez le mode **Customiser** : cliquez de nouveau sur **Menu** > **Customize**.

- pour quels récepteur, capteur et données mettre une alarme.
- 5. Dans **Conditions d'alarme**, choisissez dans quelles conditions l'alarme se déclenche.
- 6. Dans **Notifications d'alarme**, choisissez entre une notification visuelle dans la

### **Définir une alarme**

Soyez alerté par une alarme lorsque des données reçues ont une certaine valeur.

- 
- 
- 

Au-dessus de l'échogramme, il y a :

- Le nom du capteur, suivi d'un numéro correspondant à son emplacement sur le chalut (voir le guide utilisateur de Scala pour plus de détails).
- Niveau de batterie du capteur
- Indice de cible (target strength) pour les capteurs de type Explorer V3 (vous aide à différencier les espèces et les tailles de poissons). HDTE [9] 360% -36.0 dB

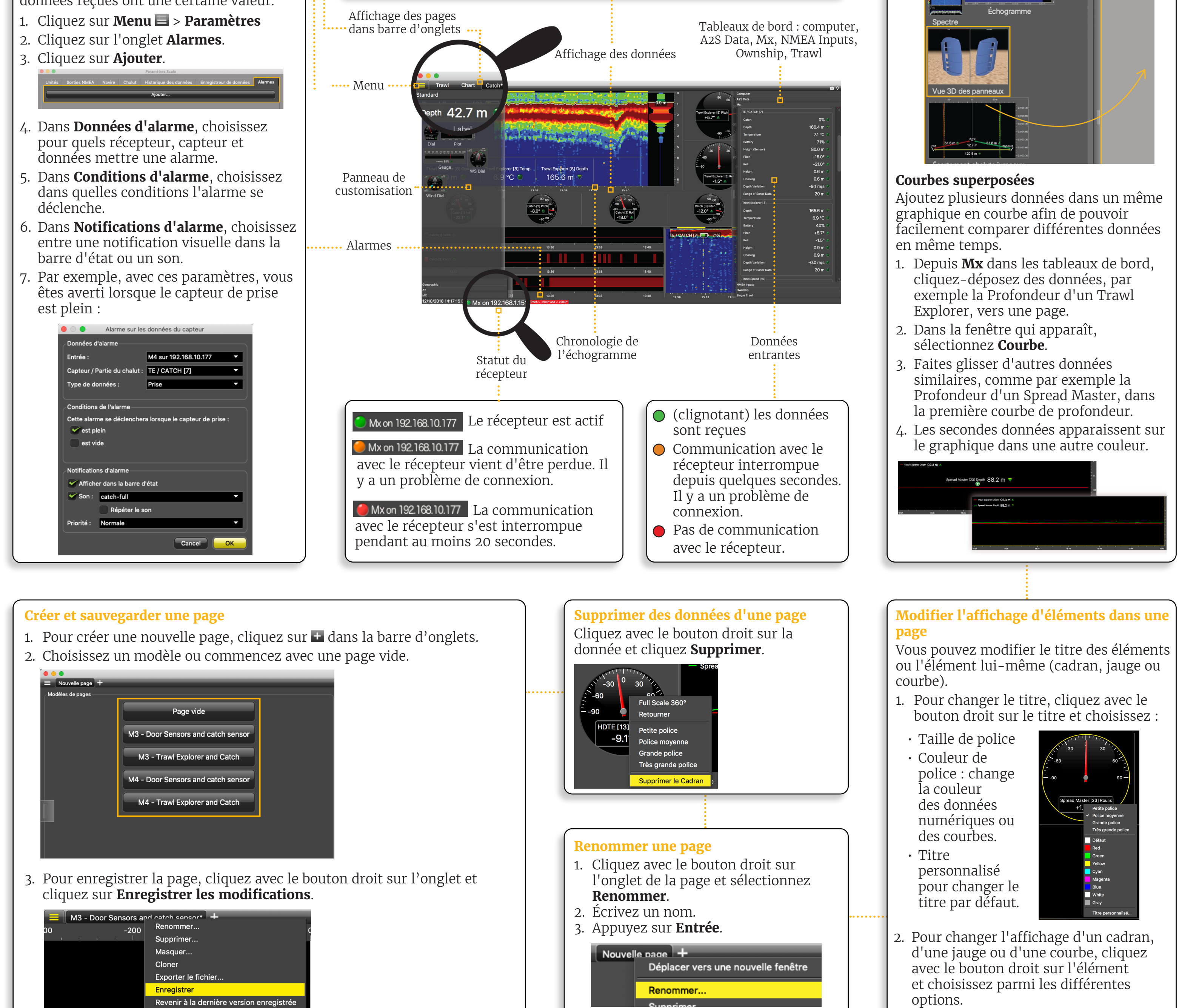

- 3. Cliquez sur des données, par exemple tangage, et maintenez votre clic. Après 3 sec. un rectangle avec des données apparaît. Faites-le glisser au milieu de l'écran, au-dessus des zones rayées en gris. La zone devient jaune lorsque vous pouvez placer ces données.
- 4. Relâchez votre clic pour déposer des données dans cette zone.

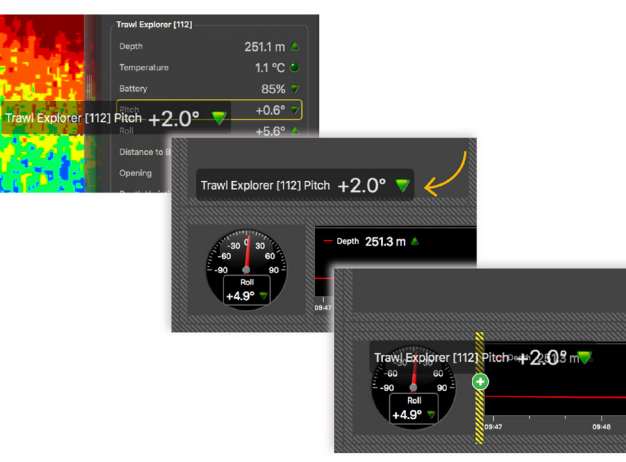

5. Dans la fenêtre qui s'affiche, choisissez comment afficher les données. 6. Cliquez-glissez les lignes autour des données pour les redimensionner.

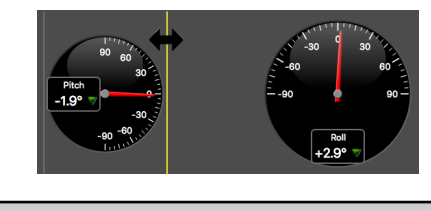

### **Vue 3D des panneaux**

Ouvrez le panneau de customisation, allez à **Mx** et glissez Door 3D View sur la page.

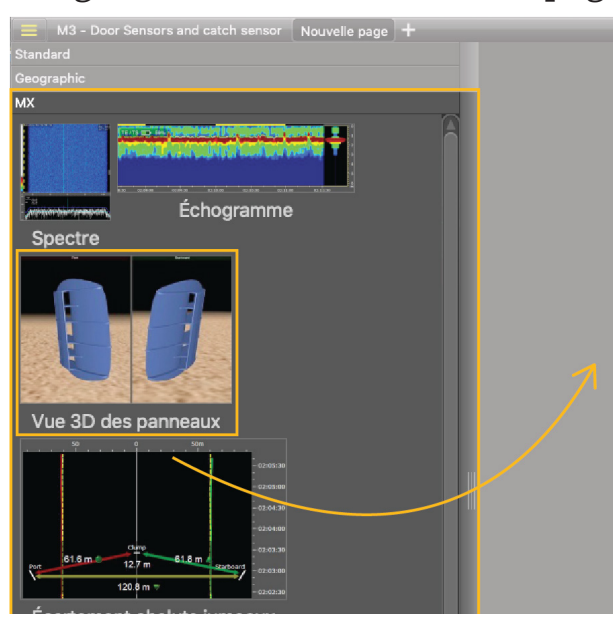